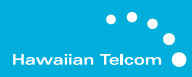

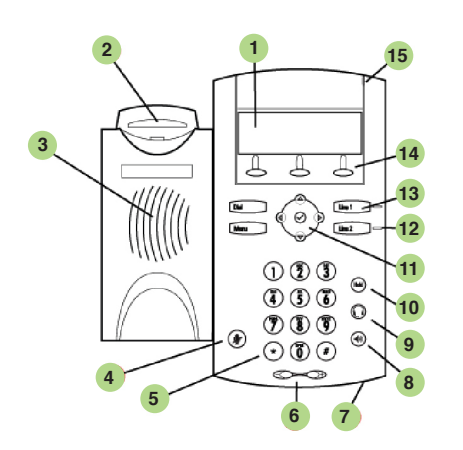

- 1. graphic display
- 2. hookswitch
- 3. speaker
- 4. microphone mute
- 5. dial pad
- 6. volume keys
- 7. hands-free microphone
- 8. speakerphone
- 9. headset
- 10. hold
- 11. navigation cluster
- 12. line indicators
- 13. line speed dial keys
- 14. soft keys
- 15. message indicator

## **Call Transfer**

- **1.** During a call, press TRANSFER or the **Transfer** soft key (the active call is placed on hold).
- **2.** If a blind transfer is required, press the **Blind** soft key.
- **3.** Call the number to which you want to transfer the call or access the number from a call list, and press the **Dial** soft key.
- **4.** After the ring-back sound is heard, or after the party answers, press TRANSFER to complete the transfer.

## **VoiceMail**

Message Waiting Indicator LED & individual line LED indicators on the phone will flash. A stutter dial tone will replace the normal dial tone to indicate that message(s) are waiting at the message center.

### **listen to voice messages:**

**1.** Press MESSAGES to access voice messaging **2.** Follow voice prompts to listen to messages.

## **3-Way Conference Calls**

#### **Creating a three-way conference call:**

- **1.** Call the first party.
- **2.** Press CONFERENCE or the Confrnc soft key to create a new call (the active call is placed on hold).
- **3.** Call the second party.
- **4.** When the second party answers, press CONFERENCE or the **Confrnc** soft key again to join all parties in the conference.
- **5.** When a conference has been established, press the **Split** soft key to split the conference into two calls on hold.

## **Display Control Keys**

**1.** speed dial **2.** received calls\* **3.** missed calls\* **4.** placed calls\*

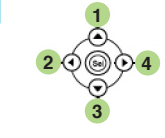

*\*scroll through call lists and use the Dial soft key to quickly dial any of the numbers*

## https://bvoip.hawaiiantel.com **WEB PORTAL QUICK REFERENCE GUIDE BUSINESS ALL-IN-ONE**

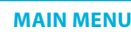

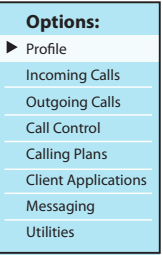

The Options menu appears on the left side of your browser once you log in.

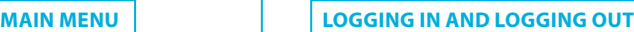

- **1.** Using Internet Explorer or Firefox, go to https://bvoip.hawaiiantel.com
- **2.** Enter your

**User ID:** (10 digit telephone #)

**Password:**

**3.** Click the **Login** button.

## **Changing Your Password**

**1.** From the Options Menu, select **Profile.**

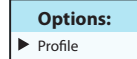

- **2.** Under the **Basic** header, select **Passwords.**
- **3.** Enter your current password, your new password (twice) and click **OK.**

## **setting up voicemail-to-email**

1. From the Options Menu, select **Messaging:**

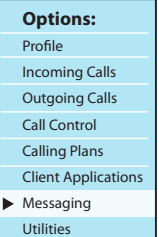

- **2.** Under the **Basic** header, select **Voice Management:**
- **3.** Check **E-mail a carbon copy of the message** to and enter the email address where you would like to receive a copy of your voice messages.
- **4.** Click **OK.**

## **anywhere 1.** From the Options Menu, select **Call Control:**

**setting up Business** 

**Options:** Profile Incoming Calls Outgoing Calls Call Control

- **2.** Under the **Advanced** header, select **Business Anywhere.**
- **3.** Click the Add button.
- **4.** Enter the **Phone Number** where you would like to receive calls and give it a **Description** (for example, "My Mobile Phone).
- **5.** Make sure the **Enable this Location** checkbox is selected.

## **6.** Select **OK.**

**7.** Calls will now ring simultaneously on this number.

# **setting up remote office**

**1.** From the Options Menu, select **Call Control:**

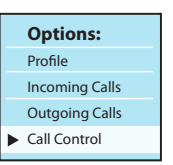

- **2.** Under the **Advanced** header, select **Remote Office.**
- **3.** Enter the **Remote Phone Number** where you can currently be contacted.
- **4.** Click **Remote Office** to On.
- **5.** Click on the **OK** button.